# **PETRONESA – Guideline for Printing eForms**

### **Printer Setting**

- 1. From desktop, go to **Start** button.
- 2. Click on **Control Panel** then select **Devices and Printers**.

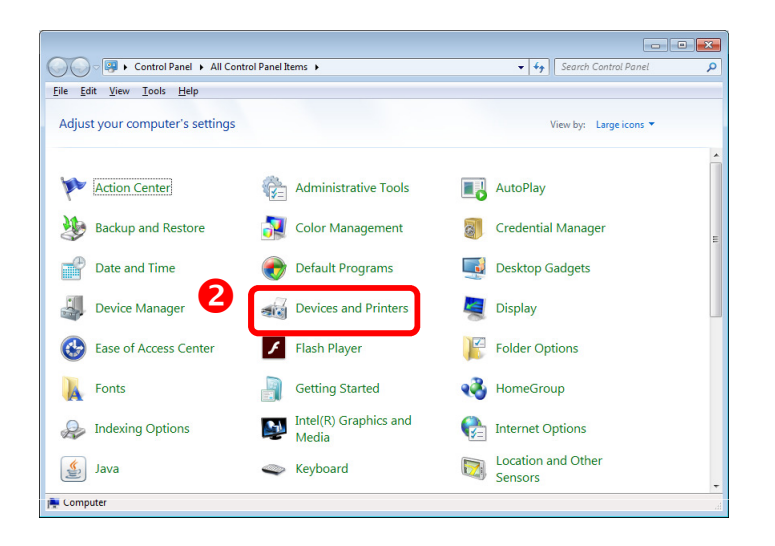

- 3. Right-click on the printer with a green tick, then select **Printing Preferences**.
- 4. Go to **Paper/Quality** tab, select paper size **A4**.
- 5. Click **OK**.

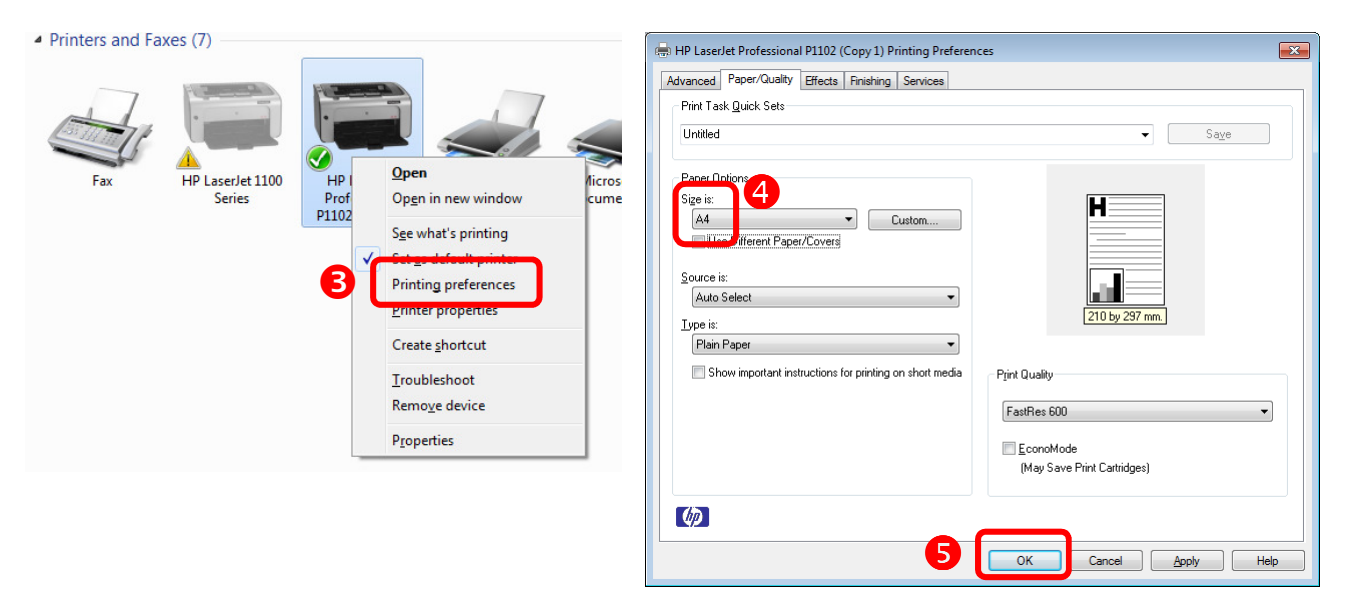

## **Adobe Acrobat Reader DC (recommended)**

1. Download from https://get.adobe.com/uk/reader/

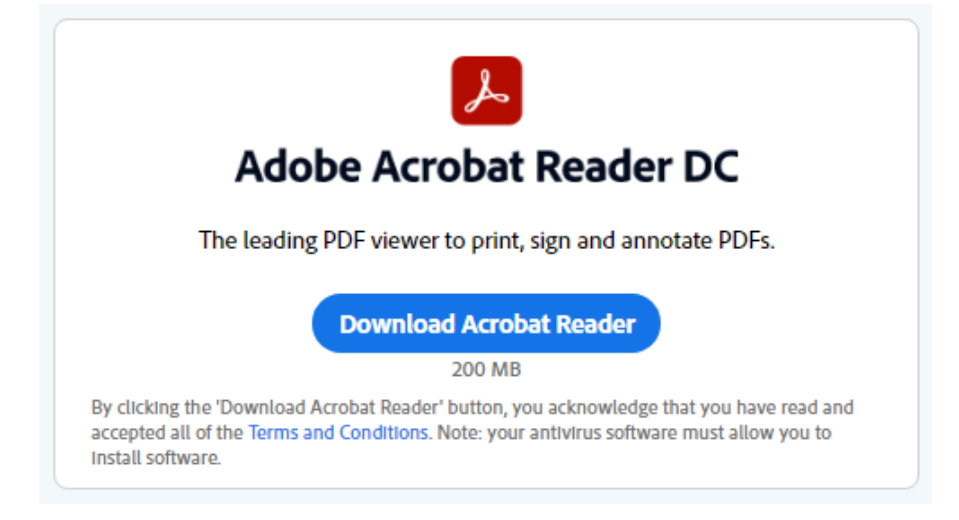

2. Save the file.

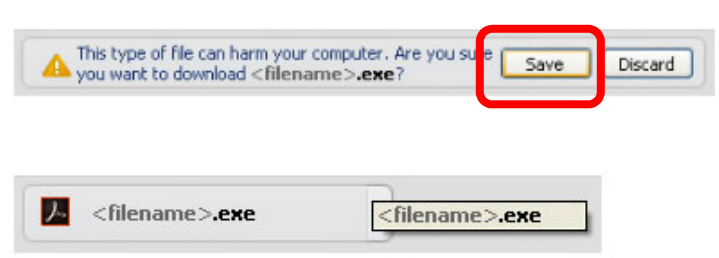

3. Run the installation.

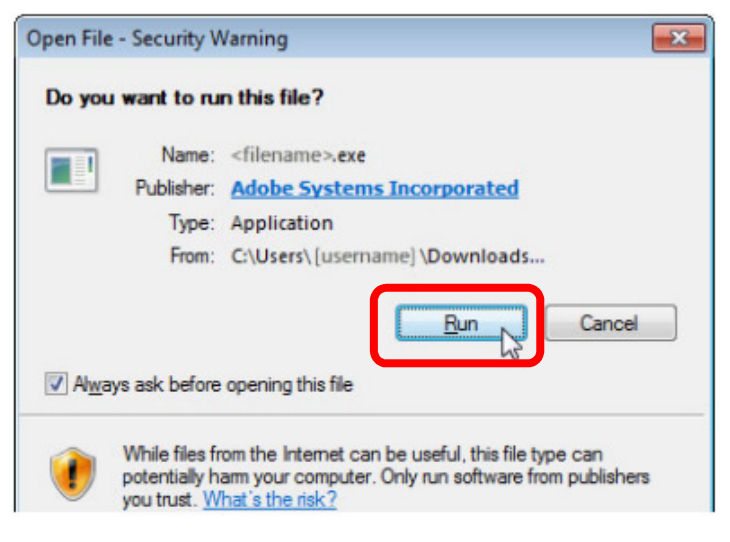

(Page 3/3)

## **eForms Printing**

- 1. Download the eForms (PDF file).
- 2. Open the eForms with the Adobe Acrobat Reader DC.
- 3. Go to **File**, select **Print**.
- 4. Make sure the Document size is 8.27 x 11.69 inches. *(If it is not, change the paper size to A4 at Properties.*
- 5. Select **Actual Size**.

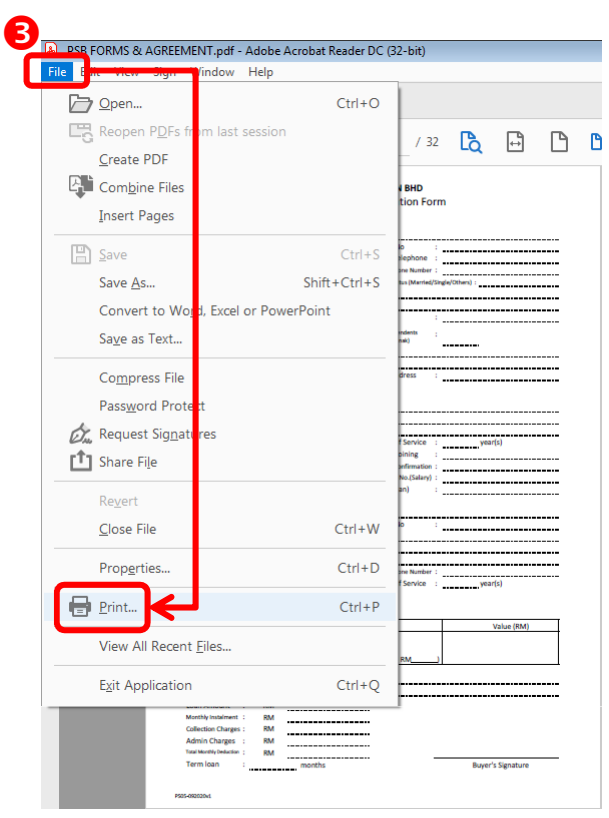

#### 6. And **Print**.

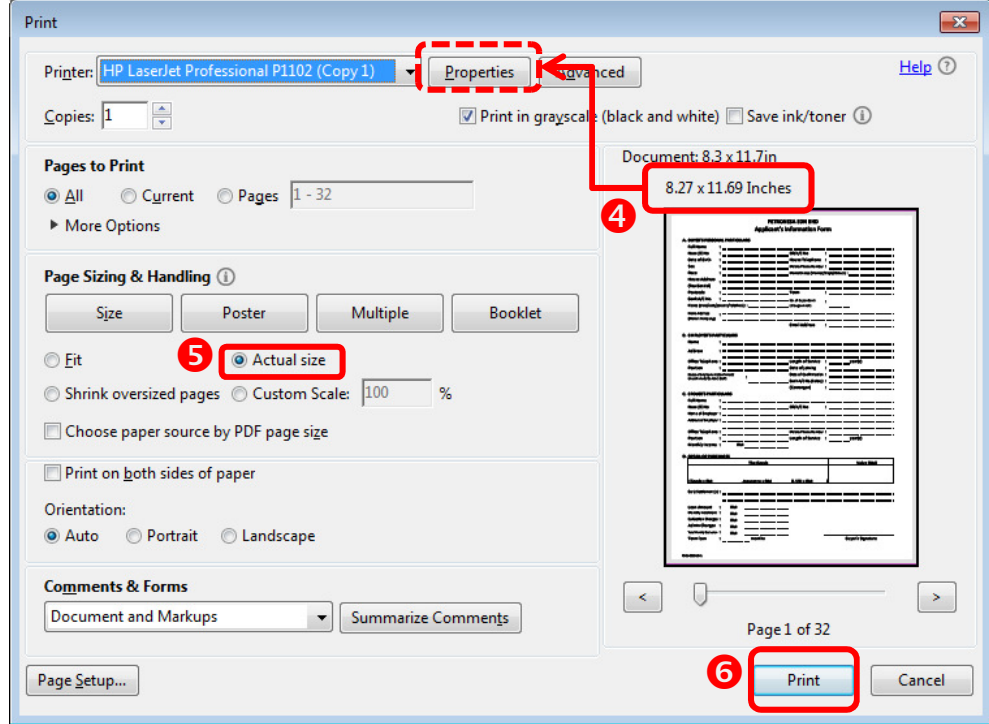